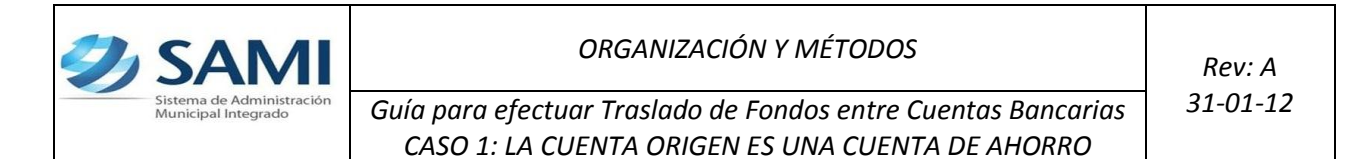

1. INICIO DEL PROCESO, *Traslado de Fondos entre Cuentas Bancarias CASO 1: LA CUENTA ORIGEN ES UNA CUENTA DE AHORRO.*Seguir la siguiente ruta:

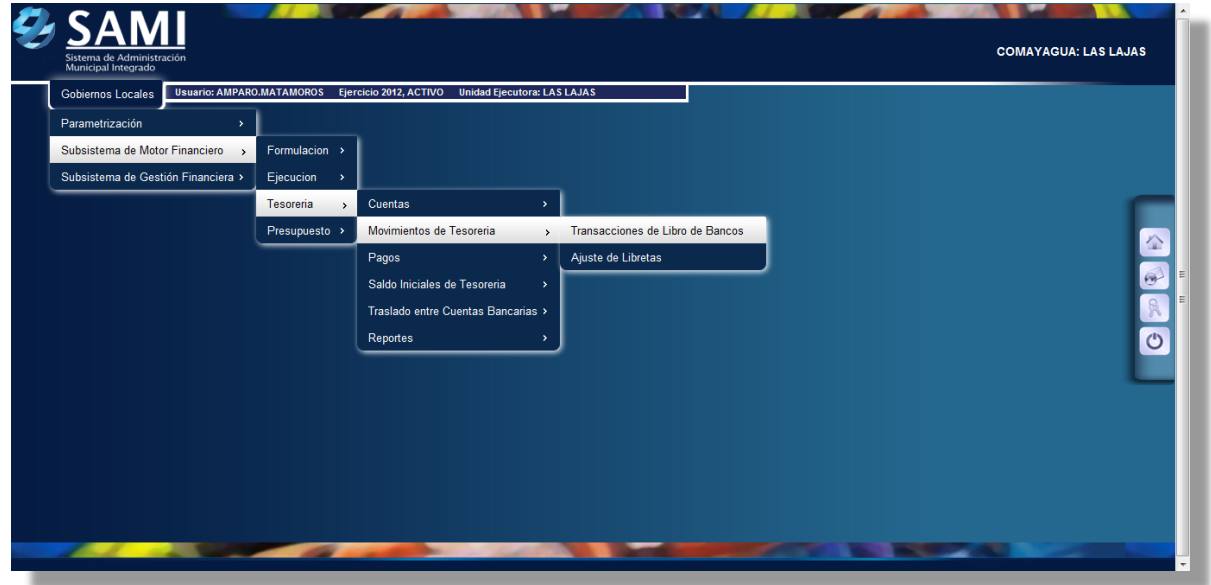

2. Aparece el cuadro Movimientos de Tesorería, seleccionamos la opción "Traslado entre Cuentas" y luego damos click a CREAR

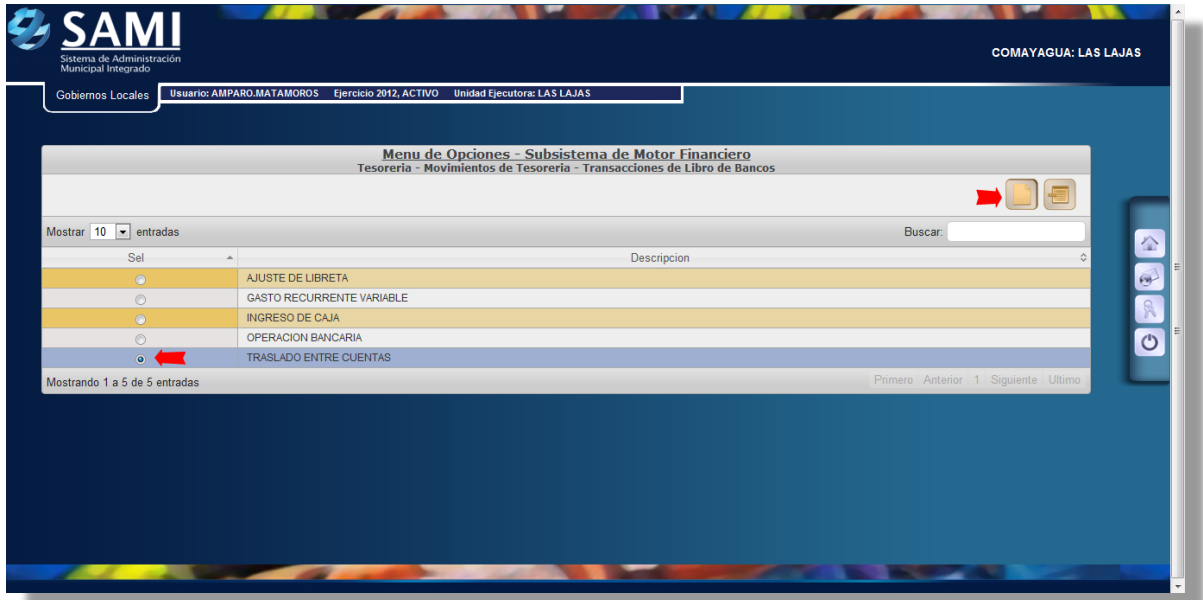

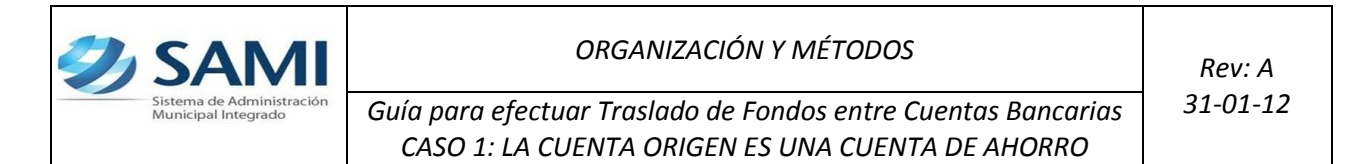

3. Se ingresa la información solicitada, haciendo primero el débito a la cuenta origen.

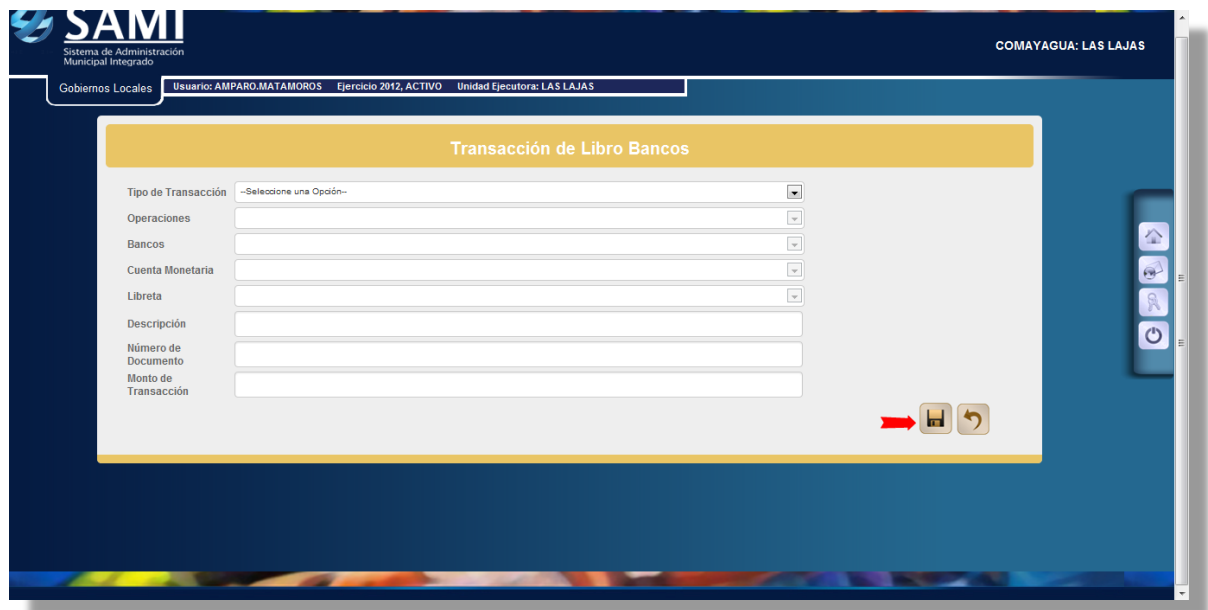

4. Datos ingresados y dar click a CREAR

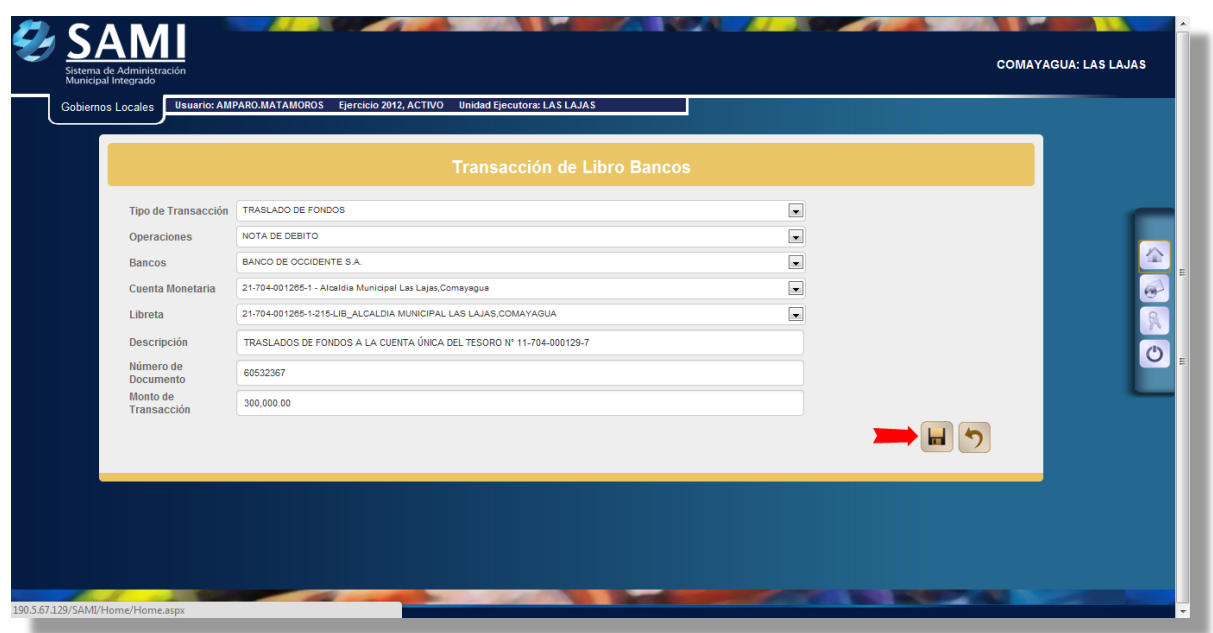

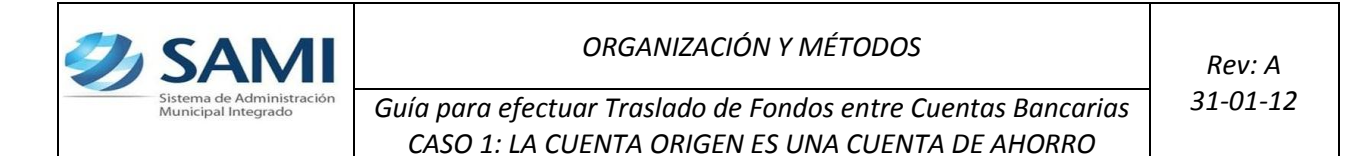

5. Al dar click a CREAR se muestra de nuevo el cuadro de Transacción de Libro Bancos, con los campos para ingresar los datos referentes a la cuenta de destino (en este caso la CUT) y mas abajo aparece el cuadro de transacciones manuales donde se observa el registro del débito recién ingresado. Llenamos entonces los datos de la cuenta destino y luego damos click a CREAR

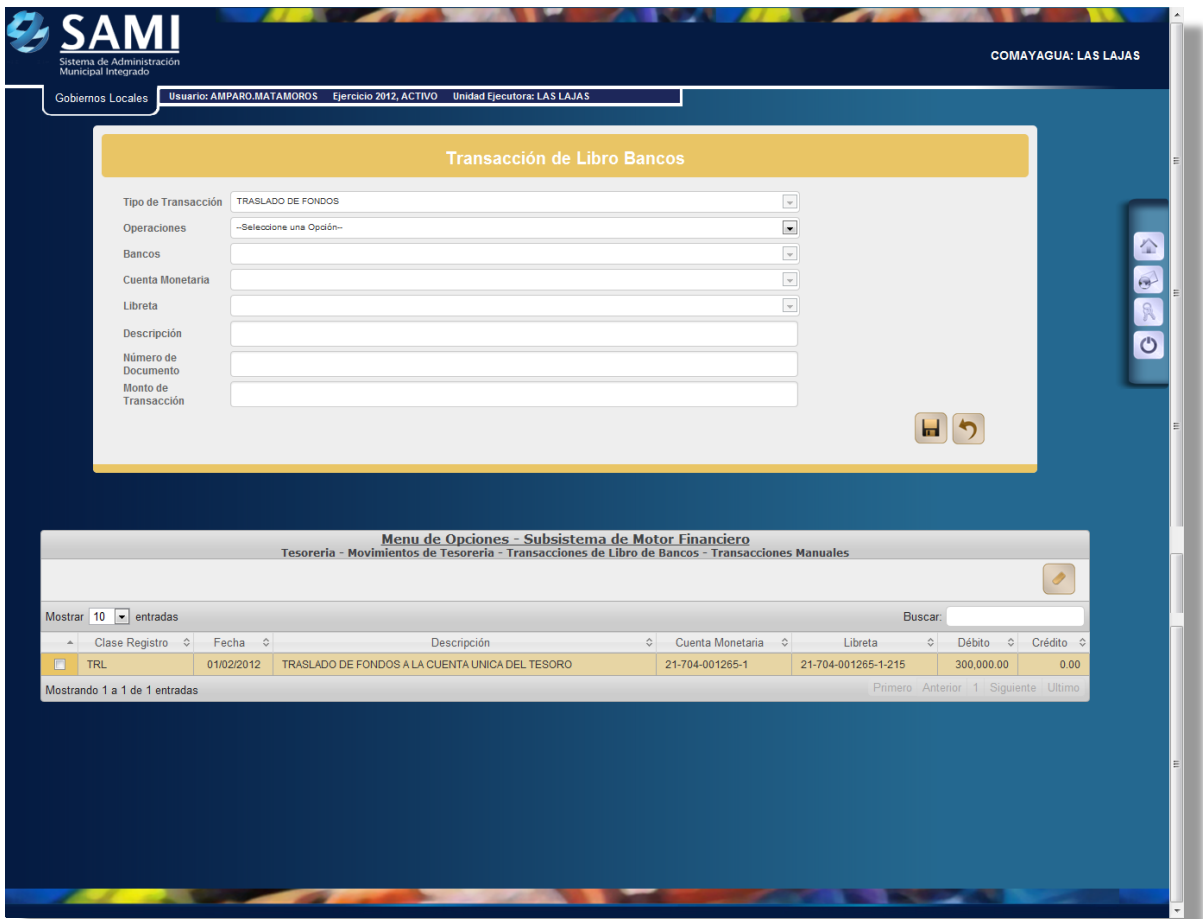

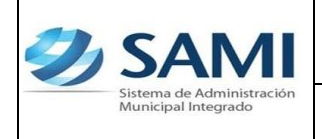

*ORGANIZACIÓN Y MÉTODOS Rev: A*

*Guía para efectuar Traslado de Fondos entre Cuentas Bancarias 31-01-12 CASO 1: LA CUENTA ORIGEN ES UNA CUENTA DE AHORRO*

6. AL final aparecen los dos registros de débito y crédito en el recuadro inferior, damos entonces click a SALIR

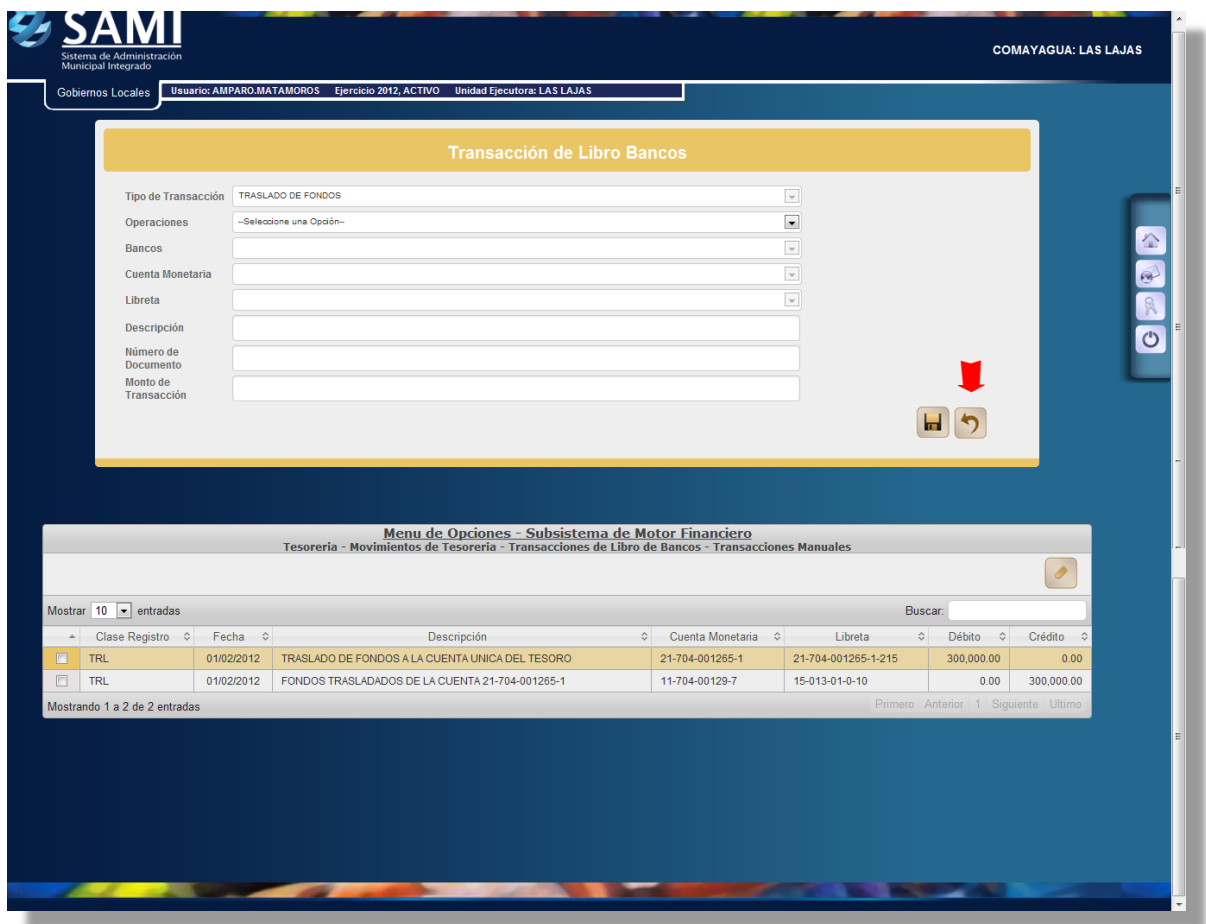

7. Aparece la Tabla Transacciones de Libro de Bancos.- Seleccionamos "OPERACIÓN BANCARIA" y luego click a EXPEDIENTES

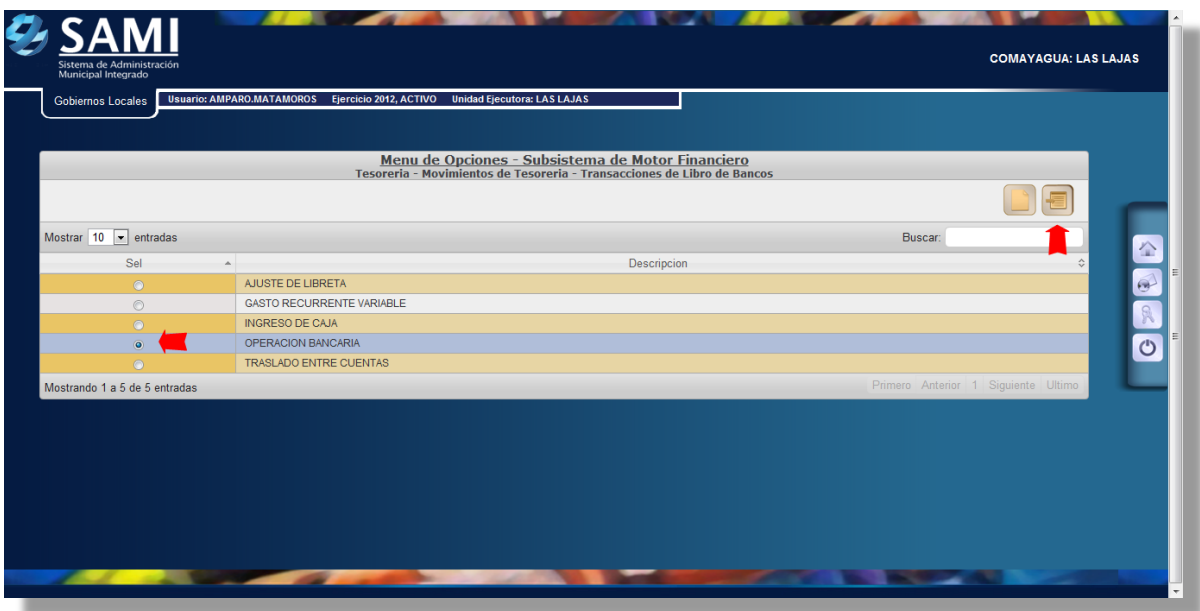

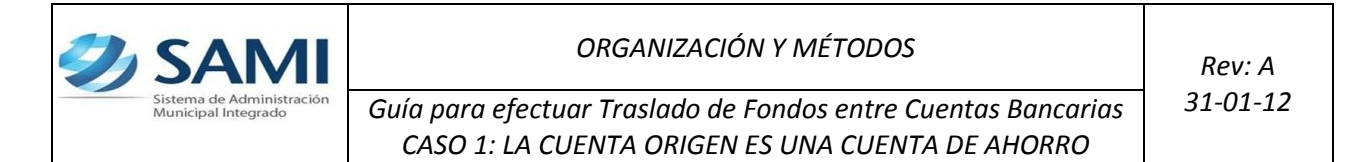

8. Se muestran los expedientes de las Transacciones de Libro de Bancos, aparece el expediente ingresado (Traslado de fondos a la CUT), se selecciona y para ver el detalle del expediente podemos dar click a DETALLE DE TRANSACCIONES.

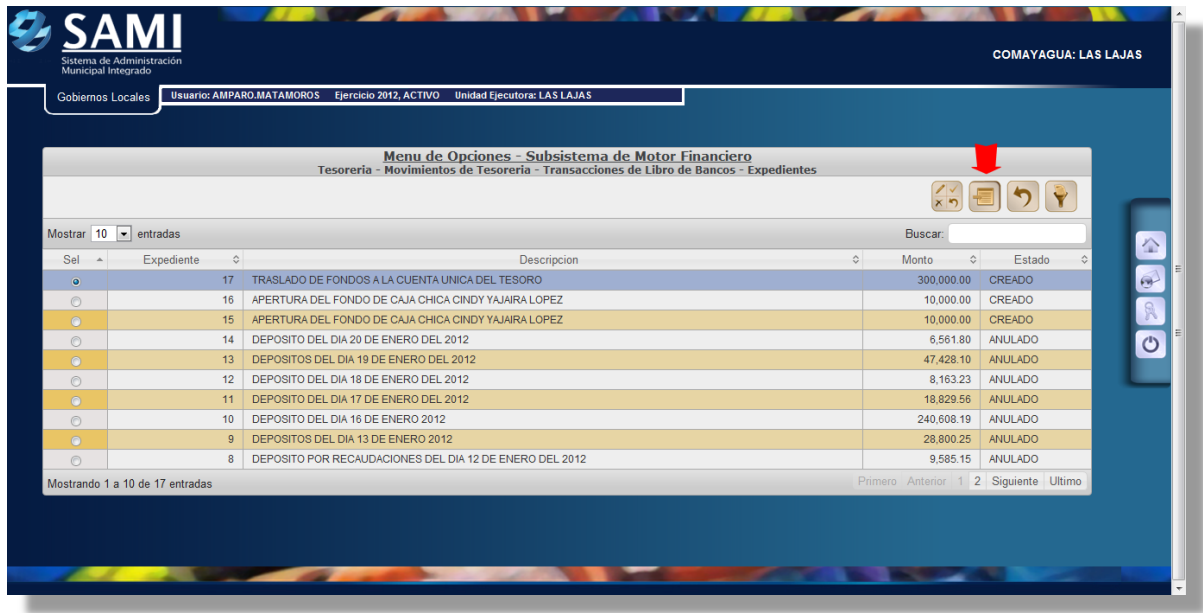

9. Vemos las dos partes de la transacción en estado SOLICITADA, damos click a REGRESAR

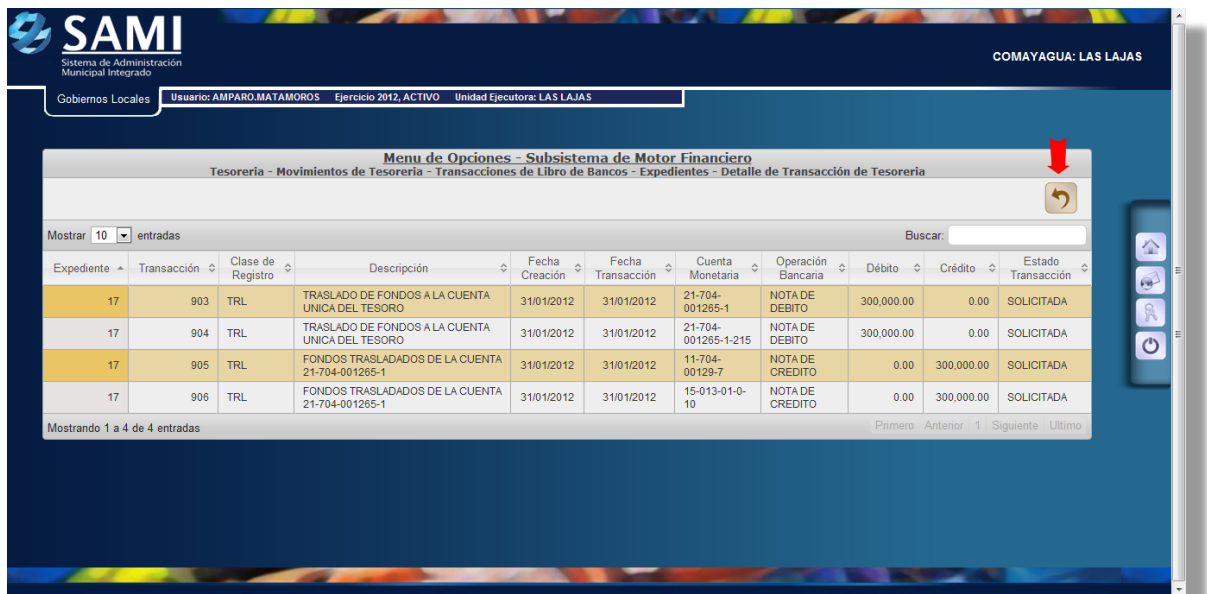

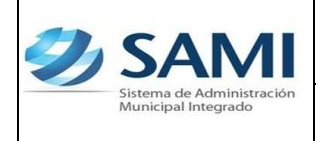

*ORGANIZACIÓN Y MÉTODOS Rev: A*

*Guía para efectuar Traslado de Fondos entre Cuentas Bancarias 31-01-12 CASO 1: LA CUENTA ORIGEN ES UNA CUENTA DE AHORRO*

10. Para Aprobar la Transacción, seleccionamos el expediente correspondiente al traslado ejecutado en el sistema y seguidamente damos click al comando OPERACIONES

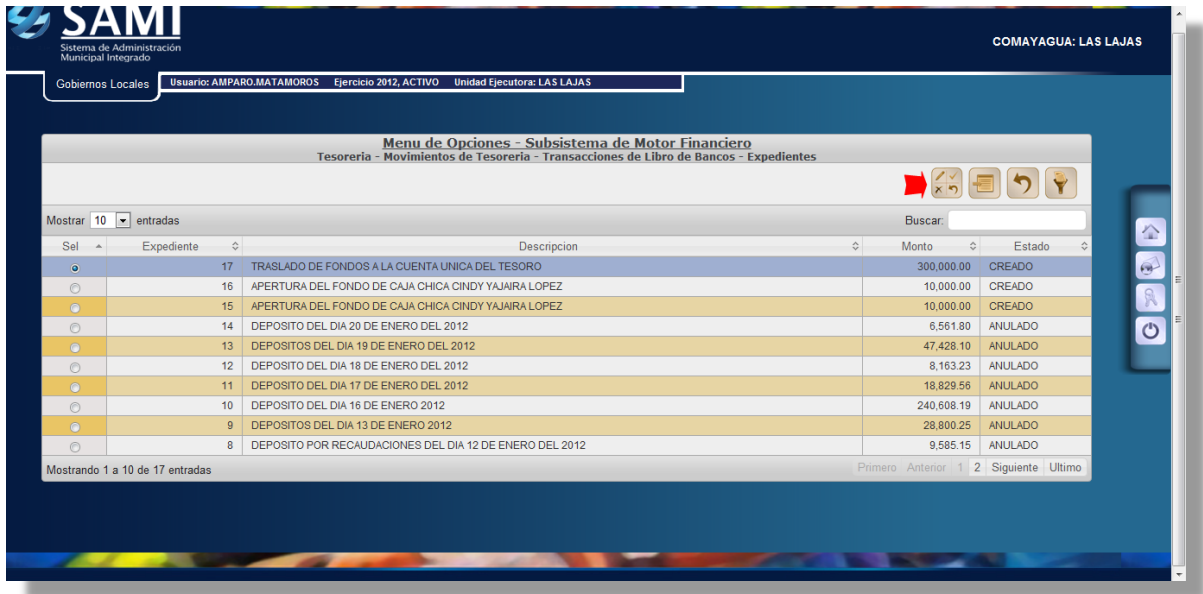

11. Se selecciona el expediente en estado CREADO y se da click a APROBAR

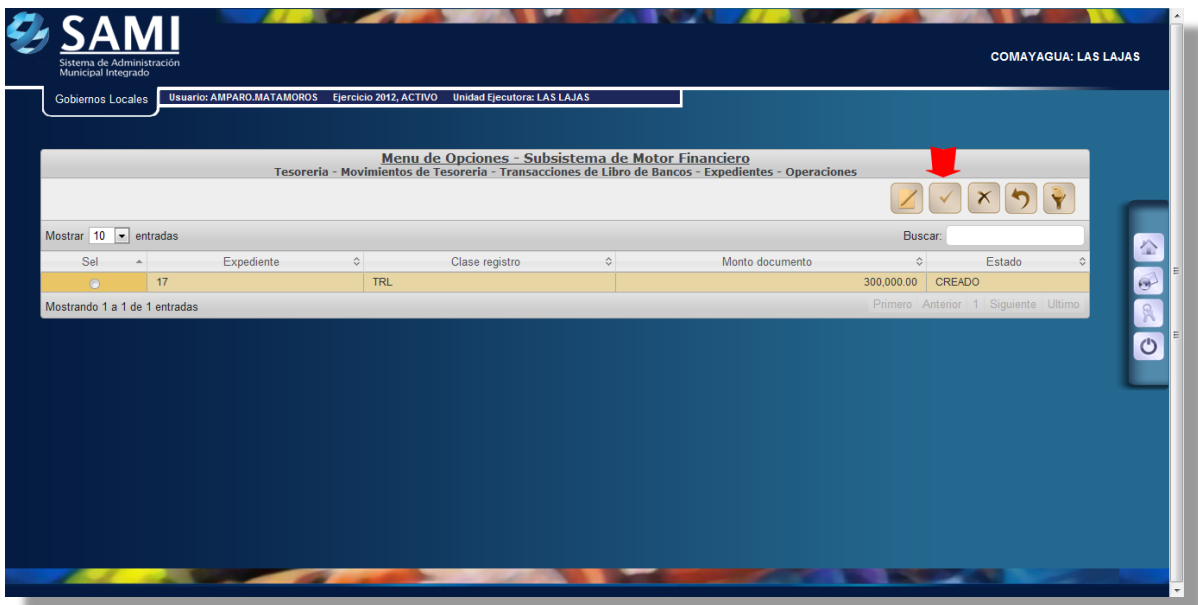

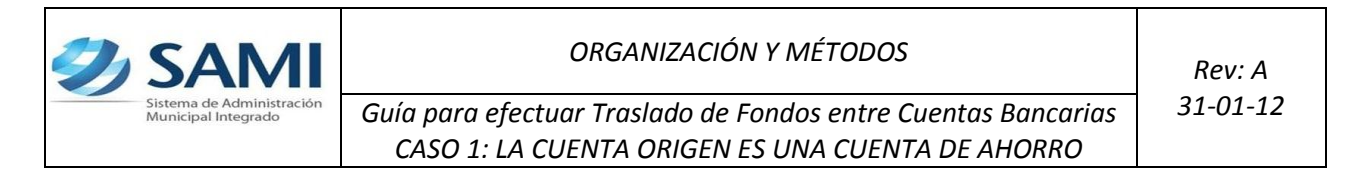

12. Aparece la Pantalla de Operación realizada exitosamente

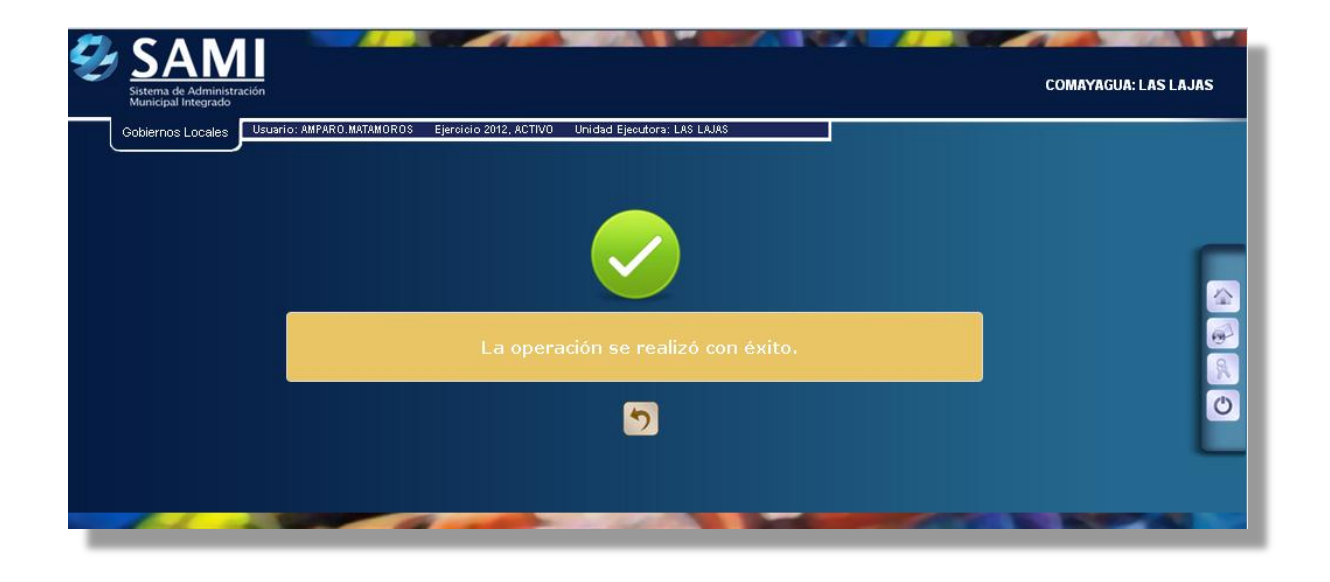

13. Se muestra la operación ingresada en estado APROBADO

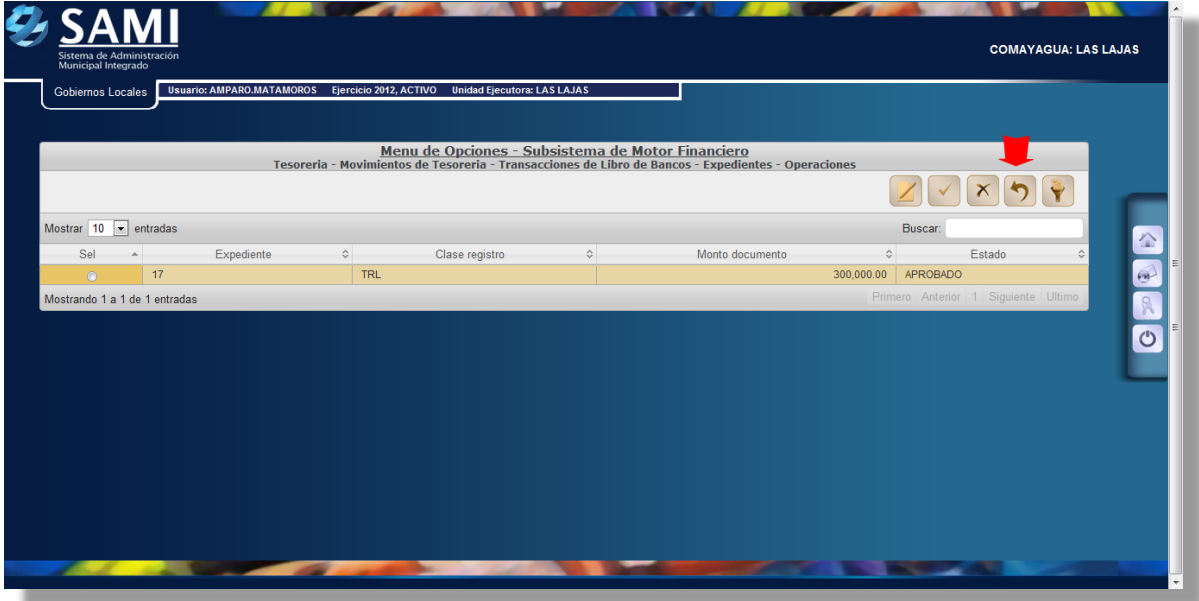

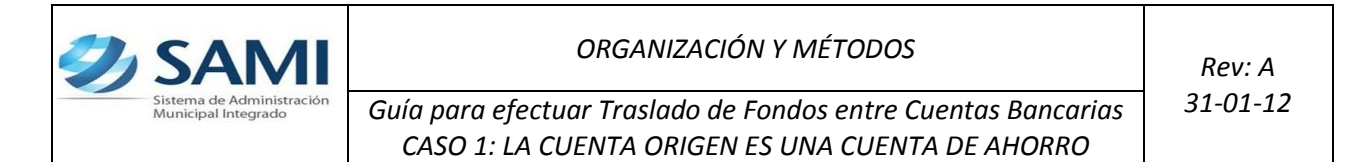

14. Muestra el cuadro de Expedientes de Transacciones de Libro de Bancos en estado APROBADO.

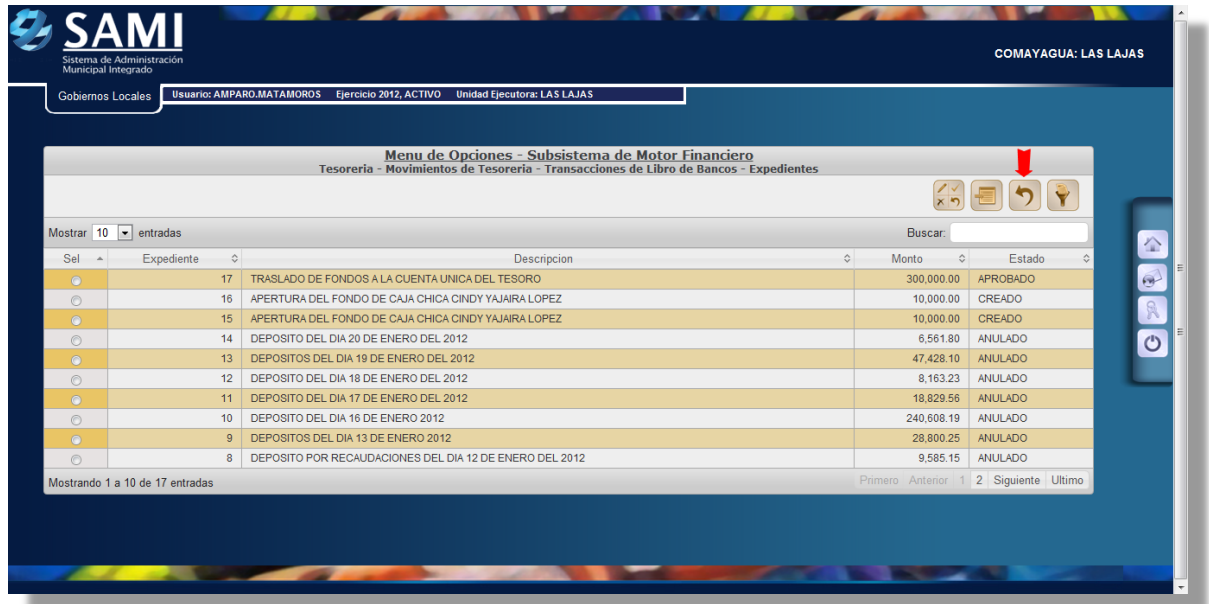

15. Finalmente aparece los Movimientos de Tesorería y se da click a HOME. FIN DEL PROCESO.

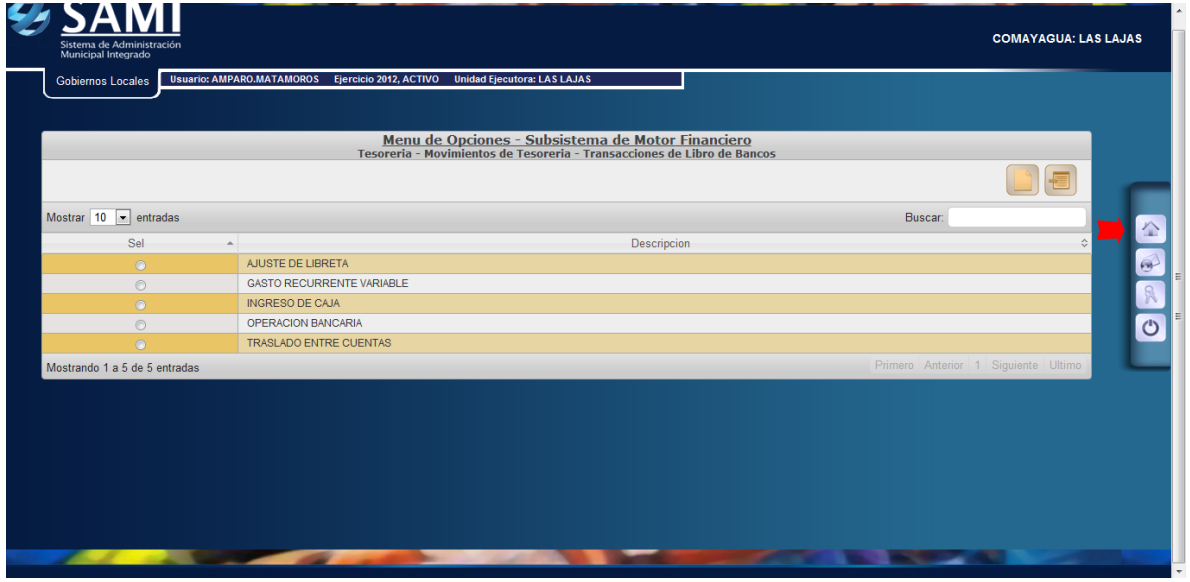